# **USER MANUAL**

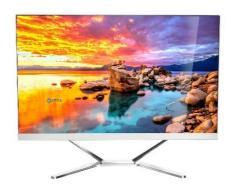

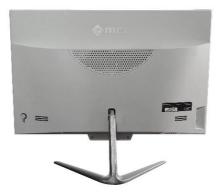

# MCC ALL IN ONE COMPUTER

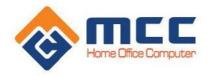

#### USER MANUAL

Please keep the device dry. Do not let the device or battery charger come into contact with water or steam, or use wet hands to operate the device or charger, to avoid causing short circuits, corrosion, damaging the device and endangering human safety. use.

- Do not subject the device or charger to strong impacts or vibrations as this will cause errors and explosions to the device and charger.
- Do not place this device or charger in areas where the temperature is too high or too low. Otherwise, you may cause errors and fire to the device and charger.
- Do not hit or throw the device and avoid dropping or bending the device.
- Do not use equipment and accessories contrary to regulations, otherwise the equipment and accessories will not be within the scope of the company's warranty.

#### SAFETY TIPS

Before using this Computer, please read and inform your children of the following Safety Notes and Instructions:

- The device and accessories on the left cannot be resolved. Only authorized establishments can repair this equipment.
- Please place the device away from the calculation. The device's radiation will erase information on the magnetic device storage.
- Please do not use the device in places with high temperatures and flammability (such as near a station building).
- Please do not place the device and accessories where children can touch them. Please do not let children use the device without supervision.
- Please comply with relevant laws and regulations when you use the Device, and respect the legal rights and privacy of others.
- Please focus on the digital regulation linked to this manual when you use the USB cable. Otherwise, it may damage your Device or computer.
- Please do not use the device in humid environments such as bathrooms, etc. and avoid exposing the device to or being exposed to radioactive material.

# INTERFACE AND BASIC PORTS/ BUTTONS

- 11. Front camera
- 2. Power light
- 3. MIC
- 4. Start-up light
- 5. Headphone jack
- 6. Power key
- 7. Speaker
- 8. DC port
- 9. HDMI port
- 10. COM/VGA port
- 11. USB 2.0 / 3.0 port
- 12. Network port

# MCC M19 SERIES

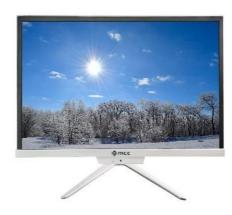

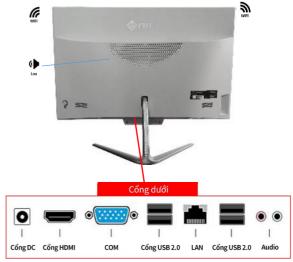

# INTERFACE AND BASIC PORTS/ BUTTONS

#### **MCC M22 SERIES**

- 1. Front camera
- 2. Light source
- 3. MIC
- 4. Start-up light
- 5. Headphone jack
- 6. Key source
- 7. Speaker
- 8. DC port
- 9. HDMI port
- 10. COM/DP port
- 11. USB 3.0 port
- 12. USB 2.0 port
- 13.Network

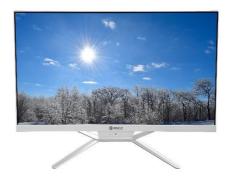

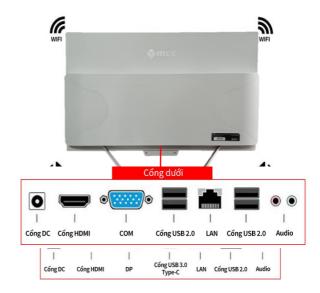

# INTERFACE AND BASIC PORTS/ BUTTONS

- 1. Front camera
- 2. Light source
- 3. MIC
- 4. Start-up light
- 5. Headphone jack
- 6. Key source
- 7. Speaker
- 8. DC port
- 9. HDMI port
- 10. COM/DP port
- 11. USB 3.0 port
- 12. USB 2.0 port
- 13.Network

#### MCC M24 SERIES

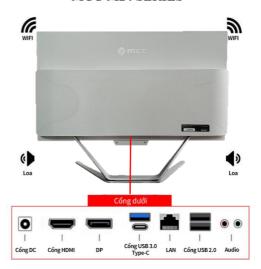

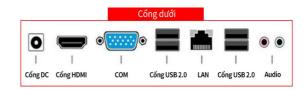

#### SOME OPERATIONS ON THE MACHINE AFTER INSTALLATION

#### **Account options:**

Click your account name to change your account picture, lock your device, or sign out of your account. This can be done from the start menu, where you will find the Account Name with the image.

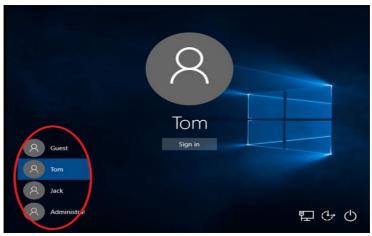

#### **Starting source:**

Click the Power icon to choose Sleep mode, Shut down or Restart your device.

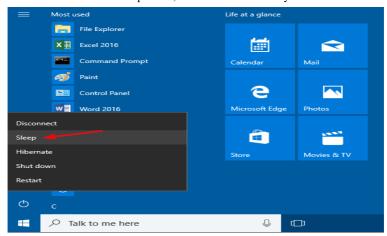

#### All apps:

Click "All Apps" to see all your apps and programs listed in alphabetical order. Search for a specific application simply enter it in the "Search" search box.

#### Search:

Search across your device, your OneDrive cloud storage, and the Web at the same time. Just open the Start Menu and type in the search box "Search" – the Windows search program will do the rest. You can also open search directly from the taskbar; Click Search and start typing.

Pin your favorite apps:

Pin apps, programs, and folders to the Start menu for quick access to the things you use most. Apps with Live Tiles will show updates for important things.

Click "Start," select All Apps, right-click the app you want to pin, then select Pin to Start.

Once pinned, your app will appear as a tile on the right. Right click on the cell to change its size.

Drag and drop to move it.

#### Task view:

If you have multiple apps and programs open, there's a new Task View button so you can quickly switch between them. Click Task View to see all your running apps and programs; Select any item to open it.

#### Multi-screen:

If you are using different apps and programs, try adding screens. It will keep everything organized for you. Or, create one screen for what you do at work and one screen for what you do at home. Select view tasks from the taskbar, then select Add desktop. Thumbnails will display at the bottom of the task view page. Click on the blank thumbnail to open a white screen.

To switch between desktops, click Task View, then select a desktop from the bottom of the page.

#### FIX POWER ON FAILURE ERROR

- Check the wire connected to the power supply (5), check the power cord on another device.
- Check the screen if the power light is not on, check the power cord, the Adapter power light is on.
- If the computer does not turn on, or the computer fan is still running, the power light is on but no image appears. Please contact an authorized service center.
- Warranty policy 321 applies to all MCC computers.

#### MCC VIETNAM WARRANTY CENTER

Hanoi Ho Chi Minh

7/212 Phu Dien Street, 13 Tran Binh Trong, Ward 4,

Bac Tu Liem District, Hanoi District 5, City. Ho Chi Minh

Phone number: 0928.609.666 Phone number: 070.633.9999